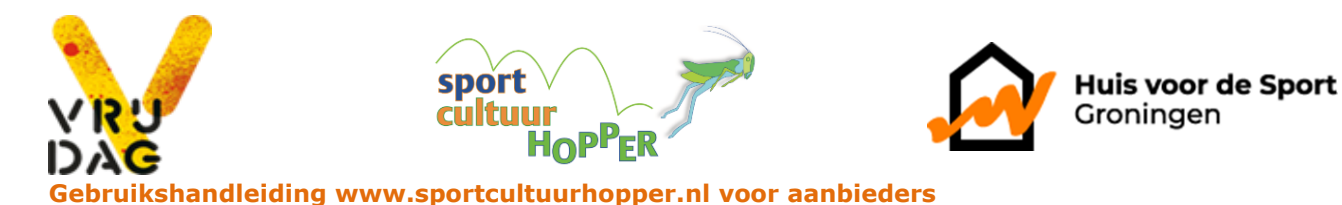

Aanbieders die cursussen organiseren t.b.v. de sport- en cultuurhopper dienen zelf hun cursusaanbod via de website in te voeren. In deze handleiding worden de verschillende mogelijkheden kort weergegeven. Mocht u na het lezen toch nog vragen hebben over het gebruik van deze functionaliteit, dan kun je natuurlijk altijd contact opnemen met Huis voor de Sport Groningen. Deze handleiding bevat de volgende onderdelen:

- 1. Inloggen
- 2. Mijn sport- en cultuurhopper
- 3. Kennismakingscursus toevoegen

# **Inloggen**

Login met de toegekende gebruikersnaam en het bijbehorende wachtwoord. Indien je deze niet hebt kun je een e-mail sturen naar [b.veldman@hvdsg.nl.](mailto:b.veldman@hvdsg.nl) Ben je het wachtwoord vergeten, vraag deze opnieuw aan via wachtwoord vergeten.

Het inloggen voor verenigingen kan op twee manieren:

- 1) Via het roze blok op de homepage met de titel 'Inloggen', rechts in beeld. (Zie afbeelding 1.)
- 2) Via de knop 'Mijn sport- en cultuurhopper'. Deze vind je op elke pagina, naast het tasicoontje, rechts in beeld. (Zie afbeelding 1.)

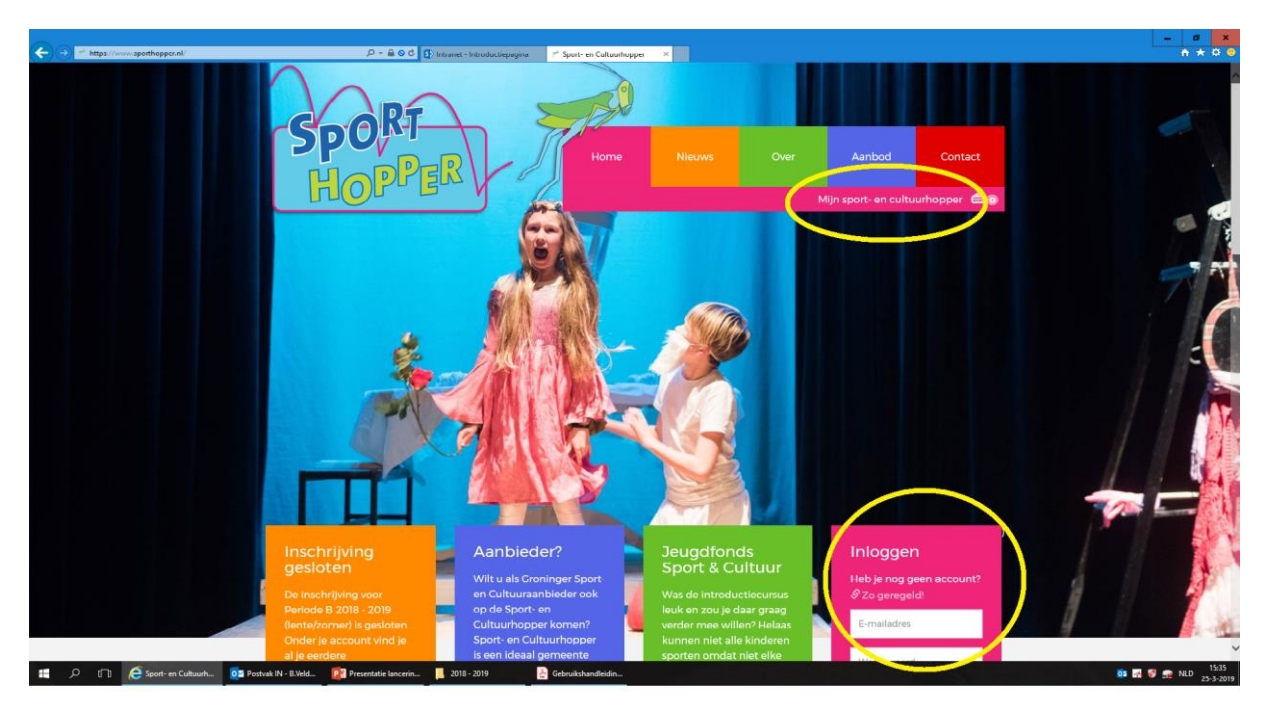

Afbeelding 1.

# **Mijn sport- en cultuurhopper**

Na een correcte login wordt het loginscherm vervangen door een menu getiteld **Mijn sport- en cultuurhopper**.

# **Mijn verenigingspagina**

Onder het welkomst-blok vind je links in beeld een blokje met daar in 'Naar mijn verenigingspagina'. Op de verenigingspagina kun je de gegevens over je vereniging aanvullen en/of veranderen. Wil je

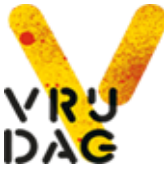

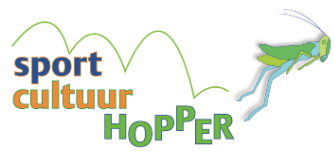

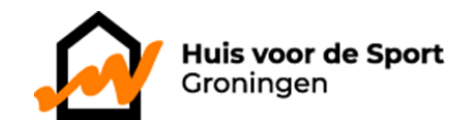

terug naar 'Mijn sport- en cultuurhopper', dan klik je op de link 'mijn sport- en cultuurhopper' die je rechtsboven in beeld vindt. Naast het oranje tas-icoontje.

# **Mijn docenten**

Voordat je een kennismakingscursus aanmeldt, voeg je de docent(en) voor de desbetreffende cursus toe via het blok 'Mijn docenten'. Dit blok vind je links onder in beeld. (Zie afbeelding 2)

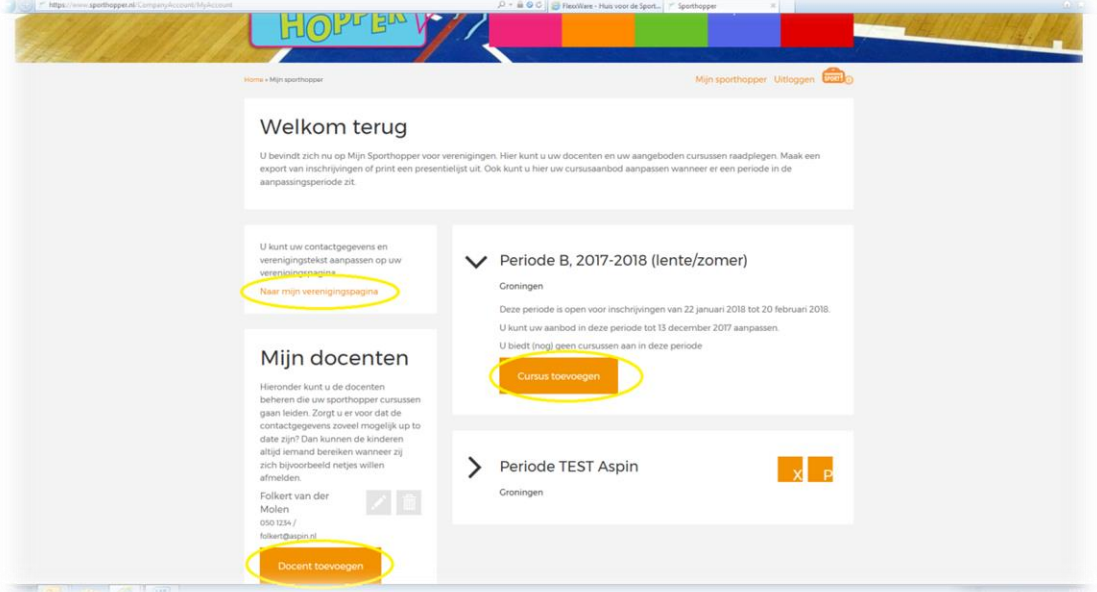

Afbeelding 2.

# **Kennismakingscursus toevoegen**

Rechts in beeld zie je periode-blokken. Door op de oranje knop te klikken, verschijnt een formulier. Door dit formulier in te vullen, kun je alle gegevens voor jouw kennismakingscursus invoeren.

Vul het formulier in. Onderaan het formulier geef je data en tijden aan voor jouw cursus. Docent en locatie worden automatisch ingevuld n.a.v. wat je bovenin hebt aangegeven. Per cursusreeks dien je een volledig formulier in te vullen. Er geldt een minimum van één les en een maximum van 8 lessen per activiteit. Als alles is ingevuld sla je het formulier op. Daarna kun je, indien gewenst, een volgende cursus aanmelden.

# **Extra plaatsingskans deelnemers**

Voor deelnemers is het mogelijk om na de loting nog in te schrijven voor de cursussen waar nog plekken beschikbaar zijn. Hier werkt de inschrijving volgens het principe vol is vol. Het aangegeven maximumaantal zal nooit overschreden worden.

# **Uitloggen**

Met de optie **Uitloggen** naast het sporttas-icoontje kun je uitloggen.

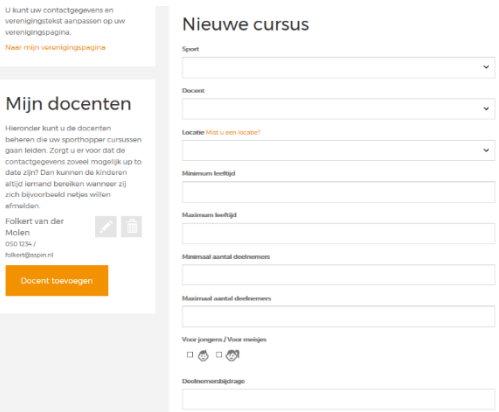

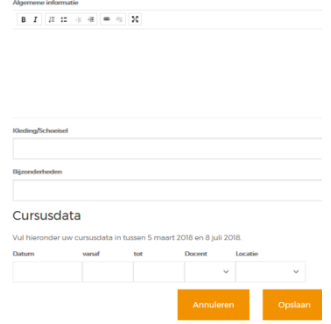